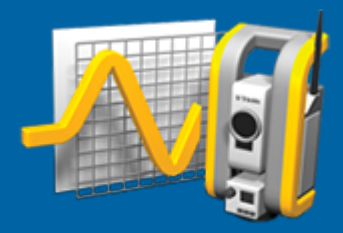

# Trimble Access™- Övervakning

Bruksanvisning

Version 2023.10 Revidering A Oktober 2023

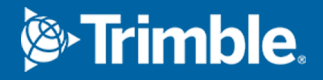

# Introduktion

Den specialiserade applikationen i programmet Övervakning utökar funktionerna i programmet Trimble Access för att hantera datainsamling för övervakningstillämpningar.

Arbetsflödet är rationaliserat för regelbundna men ej nödvändigtvis kontinuerliga kontroll- och deformationsmätningar. Man kan:

- Lätt sätta upp en station.
- Mäta referensobjekt framåt och bakåt och spara informationen till jobbet för efterföljande mätningar.
- Definiera mätningsparametrar som epokintervall och toleranser.
- Visa rapporter om rörelser utöver den angivna toleransen det behövs inga stora analyser ute i fält.
- <sup>l</sup> Visa information om mätningsepoken medan man är i fält och sedan skriva ut rapporter som jämför kända koordinater med mätningar över tid.

## Typiskt arbetsflöde vid övervakning

Det typiska arbetsflödet vid användning av programmet Övervakning är att:

- 1. Skapa ett nytt jobb eller öppna ett befintligt jobb.
- 2. Importera kända punkter, om så krävs.
- 3. Starta mätningen.
- 4. Slutföra stationsetableringen.
- 5. Lägga till övervakningspunkter, om så krävs.
- 6. Starta övervakning. Typisk användning är:
	- Återkommande (per dag eller vecka) övervakning av en epok där totalstationen är frånkopplad.
	- Långsiktig övervakning (t.ex. en hel dag) där totalstation inte är avlägsnad.
- 7. Vid övervakning visar programmet mätningsförloppet och tillfälligt översättningar/resultat.
- 8. Vid slutförande visar programmet de slutgiltiga översättningarna/resultaten.
- 9. Avsluta övervakningen och mätningen om så krävs.
- 10. Använd programmet Övervakning för att visa förskjutningar och exportera data till olika rapportformat.

# Stationsetablering för Övervakning

För att starta en övervakning måste du ha skapat ett jobb, vara ansluten till instrumentet och ha slutfört en stationsetablering. Tryck på  $\equiv$  och välj Mätning/<mätprofil>/<stationsetablering>. För mer information om mätprofiler och att utföra en stationsetablering, se respektive ämne i Hjälp för *Trimble Access*.

Om du har öppnat ett befintligt jobb måste du rikta om mot referensobjektet bakåt.

# Jobb i Övervakning

Programmet Övervakning kan använda alla Trimble Access-jobb. Lagra jobbet i lämplig projektmapp i mappen Trimble Data. För att kunna använda jobbet för övervakning måste du byta till appen Övervakning. Tryck på  $\equiv$  och på namnet på den app du använder för närvarande och välj sedan det program du vill växla till, för att växla mellan program.

När man öppnar ett befintligt jobb måste man först ställa in en riktning mot ett referensobjekt bakåt innan man kan fortsätta.Mätningen mot referensobjektet bakåt är enbart till för att orientera instrumentet så att punkterna kan mätas utan problem.Stationsetableringen beräknas för respektive övervakningsepok.Se Rikta om mot [referensobjektet](#page-2-0) bakåt.

## <span id="page-2-0"></span>Rikta om mot referensobjektet bakåt

För att rikta instrumentet mot ett referensobjekt bakåt för det aktuella jobbet:

1. Tryck på  $\equiv$  och välj Mätning/ Riktning.

Om du ännu inte har startat en mätning, väljer du mätprofil i menyn Mätning och väljer sedan Riktning.

- 2. Kontrollera att stationsinformationen är korrekt. Redigera Instrumenthöjden om så krävs.
- 3. Om du har mer än ett referensobjekt bakåt, trycker du på pilen bredvid fältet Referensobjekt bakåt för att välja ett annat referensobjekt bakåt.
- 4. Tryck på Mät.
- 5. I formuläret Mätning av referensobjekt bakåt måste du kontrollera att målinformationen är korrekt, rikta instrumentet mot referensobjektet bakåt och sedan trycka på Mätning.

När instrumentet har mätt referensobjektet bakåt syns resultatskärmen som visar de uppmätta horisontella och vertikala avstånden, beräknade horisontella och vertikala avstånd, och skillnaderna.

6. Tryck på Godkänn.

## Importera referensinformation till stationen

För att importera övervakningsstationen från ett annat jobb:

- 1. Tryck på  $\equiv$  och välj Plats/Stationen från referensjobbet.
- 2. Välj referensjobbet.
- 3. Välj stationen.
- 4. Tryck på Importera.

Stationspunkten och alla relaterade punkter som observerats från stationen kopieras till jobbet.

5. För att redigera en importerad station och mätpunkter, trycker du på  $\equiv$  och väljer Plats/Redigera referens.

# För att mäta nya punkter

För att mäta nya detaljpunkter och lägga till dem i jobbet måste du ha slutfört en stationsetablering.

- 1. Tryck på  $\equiv$  och välj Mätning/Lägg till punkt. Formuläret Mät detaljpunkt visas.
- 2. Ange Punktens namn.
- 3. Ange eller välj Kod.
- 4. I Metod-fältet, välj en mätmetod.
- 5. Mata in ett värde i fältet Prismahöjd.
- 6. Tryck på Mät.
- 7. Tryck på Lagra.

# Lägga till skanningar i övervakningssatsen

Inkludering av skanningar vid övervakning gör det möjligt för dig att övervaka ett större område snabbare utan att behöva förutsäga rörelsemönstren för att sätta ut lämpliga mål. Detta kan vara särskilt användbart när du övervakar områden där det kanske inte är säkert att installera mål på grund av begränsad tillgänglighet.

Så här utför du en skanning i slutet av övervakningsrundan och lägger till den i jobbet:

1. Tryck  $\equiv$  och välj Mät/Lägg till skanning.

Formuläret Skanning visas.

2. Välj metod för Inramning och definiera sedan det inramade området. Välj Skanningstäthet och definiera vid behov Skanningsgränser för skanningen.

Den beräknade skanningtiden genereras och visas så att du kan se hur konfigurationen kommer att påverka hur du vill schemalägga dina övervakningssatser. Panoramabilder kan också tas i slutet av varje övervakningssats. All information lagras i projektmappen i Trimble Access.

3. För att ta en panoramabild vid skanning, markerar du kryssrutan Panoramaoch anger sedan panoramainställningarna.

Se Inställningar för panoramabilder i *Trimble Access Generell Mätning Bruksanvisning*, för mer information om alternativ för panorama.

4. Tryck på Starta.

Programmet visar skanningförloppet. När skanningen är avslutad återgår instrumentet till sin ursprungsposition.

NOTERA – Att använda skanningar med appen Övervakning är något annorlunda än att använda skanningar i Trimble Access Generell Mätning. I Övervakning:

- Vid skapande av ett nytt skanningsområde är det viktigt att utföra en första skanning efter att området har skapats. Skanningsområden som skapas och sparas utan att utföra initiala skanningar visas inte i listan över skanningsområden och kommer inte att utföras under övervakningsprocessen. Se till att klicka på start för att utföra den första skanningen av området.
- Skanningtyperna Horisontellt band och Halv kupol stöds inte fullt ut av den här versionen när det gäller arbetsflödet för övervakning. Skanningar med dessa inramningsinställningar kan utföras och sparas i huvudprojektmappen, men skanningarna kommer inte att synas i listan över skannade övervakningsområden och kommer inte att ingå i en övervakningssats.

Skanningar kan utföras i slutet av varje övervakningssats och deras förlopp visas på skärmen. Välj Lista för att se förloppet för skanningen, i listmenyn Visa. En markering i kolumnen Skanna markerar att skanningen är klar. En ellips (...) indikerar att skanningen pågår. Video är inte tillgängligt när en skanning pågår.

# Övervakningpunkter

För att övervaka punkter måste du vara ansluten till ett konventionellt mätinstrument och ha slutfört en stationsetablering.

För att lägga till en punktövervakning och slutföra en övervakningsmätning, trycker du på  $\equiv$  och väljer Mätning/Lägg till punkt.

För att starta en övervakningsepok styrd av programmet, trycker du på  $\equiv$  och väljer Mätning/Övervakning. Du kan konfigurera din lista med övervakningspunkter och definiera olika övervakningsalternativ.När övervakningen startar, väljer du lämplig vy för att få tillgång till olika typer av information om din övervakningsepok:

- Statistik visar övervakningsförloppet för den aktuella epoken
- Stationsetablering visar resultatet för den aktuella stationsetableringen
- Återstående visar de återstående bakåtobjekten
- Lista visar de hittills uppmätta punkterna
- Deltan visar tillfälliga översättningsresultat
- Varningar visar tillfälliga mätningar som ligger utanför toleransen eller har misslyckats

<span id="page-4-0"></span>När övervakningsepoken(erna) är slutförda får du en översikt av de observerade översättningsresultaten.

## Starta övervakningen med guiden

För att starta en övervakning måste du ha ett jobb öppet och vara ansluten till instrumentet.

- 1. Tryck på  $\equiv$  och välj Mätning/Övervakning.
- 2. Använd skärmtangenterna under Punktlistan för att lägga till punkter, importera punkter från en CSV-fil, redigera och radera punkter.Se Definiera listan med punkter för [övervakning](#page-5-0).
- 3. För att starta en övervakningsepok, trycker du på Nästa.

En ny epok innehållande observationer skapas och lagras i jobbet varje dag.

Epoknamnen baseras på datumet och tiden som definierats i kontrollenhetens operativsystem. Det är därför viktigt att dessa är korrekt inställda.

- 4. För att konfigurera alternativ såsom mätningstoleranser, vilotid mellan epoker och cirkellägenas ordningsföljd, trycker du på Alternativ. Se Alternativ för [Övervakning](#page-8-0).
- 5. Tryck på Nästa.

Formuläret Övervakning status visas.

Fältet Starttid för nästa epok uppdateras och statusfältet börjar räkna nedåt tills mätningen startar.

För att genast starta nästa epoken tryck på Starta nu.

Mätningen startar direkt om man har definierat ett jobb att använda Vilotid mellan epokerna.

Kartan visar de punkter som övervakas och instrumentets aktuella riktning.

Vid behov, kan du pausa mätningen för att ändra målets information, som exempelvis prismatyp, konstant, höjd och mätläge för att korrigera tidigare misstag eller för att göra ändringar i farten. Du kan även konfigurera zoomnivån för respektive mål och aktivera/inaktivera bildtagning för markerade punkter.

#### NOTERA –

- Om ditt instrument stöder tekniken FineLock eller Long Range FineLock kommer lämpligt läge att väljas automatiskt före mätningen baserat på avståndet till målet för att få det mest tillförlitliga resultatet.
- Om du har valt Manuellt som din metod för att låsa prismat kommer instrumentet automatiskt vrida mot prismat och pausar därefter vilket ger dig tid att rikta mot målet.Man måste manuellt rikta mot målet och därefter trycka på Mätning för att fortsätta.

## <span id="page-5-0"></span>Definiera listan med punkter för övervakning

För att definiera en lista med punkter att övervaka, måste du ha skapat ett jobb, vara ansluten till instrumentet och ha slutfört en stationsetablering.

- 1. Tryck på  $\equiv$  och välj Mätning/Övervakning.
- 2. Använd skärmtangenterna under Punktlistan för att lägga till punkter i listan med någon av följande metoder:
	- Välj [punkter](#page-6-0) i jobbet och lägg till dem i listan
	- [Importera](#page-6-1) punkter från en csv-fil
- 3. När alla övervakningspunkter har lagts till listan bör man kontrollera följande krav:
	- Punkterna måste ha 3D-koordinater.
	- Minst en av punkterna måste vara definierad som ett bakåtobjekt.
	- <sup>l</sup> Övervakningslistan är i samma ordningsföljd som du vill att punkterna ska observeras i.För att sortera punkterna på azimut, markerar du kryssrutan Azimut.

För att vrida instrumentet till valda punkten, trycker du på Vrid till.

För att ta bort en punkt ur listan, väljer du den och trycker på Radera.

För att ändra de kolumner som visas i listan, trycker du på skärmtangenten uppåt, och sedan på Visa. Markera eller avmarkera kryssrutorna efter behov. För att gå tillbaka till Punktlistan, trycker du på OK.

- 4. Tryck på Nästa.
- 5. Slutför de steg som krävs för att starta epoken. Se Starta [övervakningen](#page-4-0) med guiden.

TIPS – Tryck på skärmknappen Sorteran under punktlistan och välj Medurs azimutriktning, för att minska mätningstiden.Detta sorterar punktlistan medurs från referensen (referensobjektets) azimut, vilket minskar tiden för att mäta flera mål i olika riktningar genom att begränsa vridningen när instrumentet vänder i varje mätning.

## <span id="page-6-0"></span>Välj punkter i jobbet och lägg till dem i listan

- 1. Tryck på Lägg till.
- 2. Ange Punktnamn, eller tryck på ▶ och välj Lista för att välja punkter från listan över punkter i jobbet.
- 3. Om punkten är ett bakåtobjekt, markerar du kryssrutan Bakåtobjekt.Minst en av punkterna måste vara definierad som ett bakåtobjekt.
- 4. Välj Prismatyp och ange Målhöjd och/eller Prismakonstant om så krävs.

Vid mätning icke-reflektiva (DR) mål, ställer du in Prismatyp på DR.

5. Välj Arbetsläge.Den här inställningen kommer att användas för alla efterföljande mätningar i epoken. I prismaläge, väljer du Autolock, FineLock eller Long Range FineLock för att låsa på fjärrprismat.Statusfältet indikerar när instrumentet är låst mot ett prisma.

En sökning utförs automatiskt om en mätning initierades när Autolock aktiveras, men instrumentet är ej låst på prismat.

6. Tryck på Lägg till.

#### <span id="page-6-1"></span>Importera punkter från en csv-fil

- 1. Tryck på ASCII (CSV)-fil.
- 2. Välj \*.csv i listan. För en lista över den information som CSV-filen måste innehålla, se [Formatkrav](#page-6-2) på csv-fil för [import](#page-6-2).
- 3. Tryck på OK.

Systemet visar antalet importerade punkter. Punkterna läggs till i övervakningslistan.

## <span id="page-6-2"></span>Formatkrav på csv-fil för import

Den kommaseparerade filen som importeras till Punktlistan kan innehålla följande information:

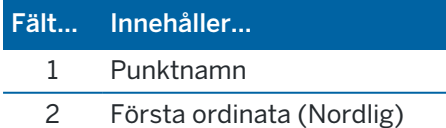

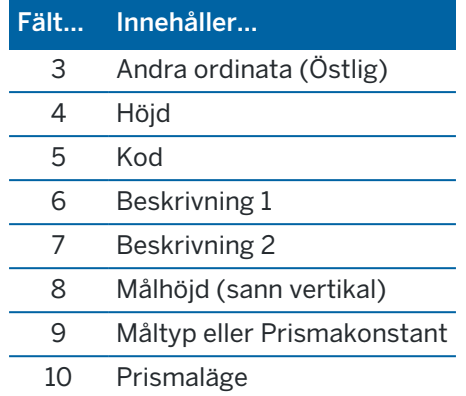

Filen måste innehålla de första fyra fälten.Alla andra fälten är valfria.Om fält 8 och 10 är null kan filen fortfarande importeras men målen redigeras manuellt i programmet Övervakning innan du kan fortsätta.För att göra detta, väljer du punkten i listan och trycker på Redigera.

Nord, Öst, Höjd, Prismahöjd, och Prismakonstant måste ha samma enheter som det aktuella jobbet.

Fält 9 visar prismats namn om du använder ett Trimble-mål, eller prismats konstant om du använder ett anpassat mål. Följande tabell visar tillåtna prismatyper och applicerbara prismakonstanter:

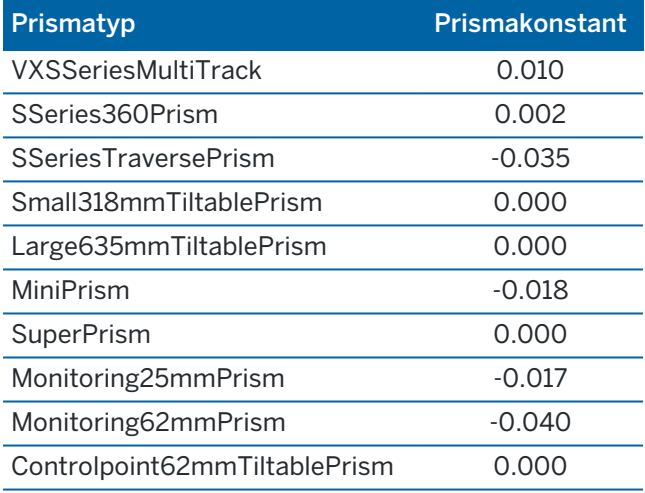

Fältet Prismaläge kan innehålla något av följande:

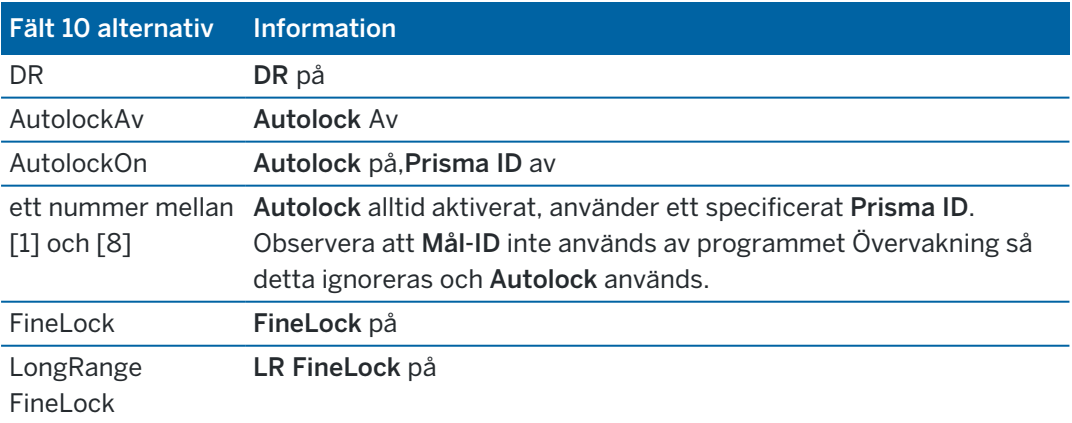

Om du importerar en punkt och det redan finns en punkt med samma namn i Punktlistan, så läggs 1 till i namnet på den importerade punkten.

# <span id="page-8-0"></span>Alternativ för Övervakning

Tryck på  $\equiv$  och välj Alternativ, för att konfigurera alternativ för Övervakning.

#### Start av epok

- Vilotid (min) definierar väntetiden från slutet på en epok till starten på nästa.
- Intervalltid (min) definierar väntetiden från starten på en epok till starten för nästa. Minimitiden varierar beroende på den tid det tar att avsluta respektive epok. Intervalltiden måste alltså vara längre än den tid det tar att mäta en epok.

## Inställningar för mätning

#### Cirkellägesordning

- Cirkelläge 1 enbart observationer görs endast i cirkelläge 1
- <sup>l</sup> Cirkelläge 1...Cirkelläge 2...– alla observationer i cirkelläge 1 görs mot alla punkter och därefter görs alla observationer i cirkelläge 2 mot alla punkter
- Cirkelläge 1/Cirkelläge 2... Observationer i cirkelläge 1 och cirkelläge 2 görs mot den första punkten, därefter görs observationer i cirkelläge 1 och cirkelläge 2 mot nästa punkt, o.s.v.

#### Observationsordning

När Ordningsföljden för cirkelläge är inställt på Cirkelläge 1... Cirkelläge 2., ställer du in Observationsordning på:

- <sup>l</sup> 123...123 för att göra observationer i cirkelläge 2 i samma ordning som observationer i cirkelläge 1
- <sup>l</sup> 123...321 för att göra observationer i cirkelläge 2 i omvänd ordning mot observationer i cirkelläge 1

När Cirkellägesordningen är satt till Endast cirkelläge 1 eller Endast Cirkelläge 1/Cirkelläge 2, ställer du in Observationsordningen på:

- 123...123 för att göra varje observationssats i samma ordning
- 123...321 för att göra varannan observationssats i omvänd ordning

#### Antal mätningar

Ange antalet mätningar för respektive punkt i respektive omgång.

#### Antal satser

Ange antalet omgångar i respektive epok.

#### Justera EDM-inställningar för avstånd

Ställ in noggrannhet beroende på det anslutna instrumentet.

#### Ställ in instrumentets läge för avstånd

Markera kryssrutan Ange instrumentläge för avstånd om du vill prioritera funktioner för längre avstånd. Avmarkera kryssrutan för att prioritera mäthastighet och spara tid.

Om du markerar kryssrutan Ställ in instrumentläge för avstånd, Trimble Access Övervakning delas mätningen upp i två delar: en vinkelmätning och en avståndsmätning. Mätmetoden gör det möjligt att utföra mätningar i alla miljöer. Förutom att dela upp mätningarna, kommer den här inställningen automatiskt att välja lämplig arbetsmetod för de uppmätta målen.

Om du väljer att inte aktivera alternativet Ställ in instrumentläge för avstånd ökar mäthastigheten eftersom mätningarna inte längre delas upp i två. Men, avståndsområdet kan minskas, vilket är mer märkbart vid mätning i driftläget LR Fine Lock .

#### Mät passiva mål automatiskt

Om den här kryssrutan inte markeras måste du sikta manuellt mot passiva mål.

#### Hoppa över dolda referensobjekt

Referensobjekt hoppas över automatiskt om mätning inte är möjlig, exempelvis när prismat är skymt.

#### Laserpekare (endast DR)

Markera kryssrutan för att aktivera laserpekaren vid DR-mätning.

#### Upprepa missade mål

Markera kryssrutan för att automatiskt upprepa missade mätningar, som orsakats av tillfälliga blockeringar, som exempelvis ett fordon som parkerar framför prismat under en kortare tid.

Missade referenspunkter bakåt upprepas omedelbart i varje sats. Andra punkter upprepas automatiskt i slutet av satsen.

## Trimble SX10/SX12

#### Aktivera ta bild som standard

Markera kryssrutan om du vill ta högupplösta bilder vid varje övervakningspunkt, för varje övervakningsrunda som standard för nyligen tillagda punkter.

Alla bilder lagras i en mapp med samma jobbnamn och är placerad i huvudprojektmappen i Trimble Access . På så sätt kan du dokumentera övervakningsmålet och platsförhållandena automatiskt och använda dem i rapporter och leverabler.

#### Ställ in förstoringsnivå automatiskt

Markera kryssrutan om du vill att programmet automatiskt ska kunna ställa in den förstoringsnivå i instrumentet som används för att ta bilder, baserat på avståndsmätningen till en punkt.

TIPS – Du kan även konfigurera förstoringsnivån för respektive mål och aktivera/inaktivera bildtagning för valda punkter på skärmen Redigera punkt i Övervakning.

## Jämför med

Första epok: Jämför resultatet med den första epoken.

Föregående epok: Jämför resultaten med föregående uppmätt epok.

Första och föregående epok: Jämför resultaten med den första och den föregående uppmätta epoken.

TIPS – Om du väljer alternativet Första epok eller Första och föregående epok vänder sig instrumentet till referensmätningens position. Om du väljer alternativet Föregående epok vänder sig instrumentet till den senast uppmätta platsen för övervakningsmålet i stället för till referensplatsen, vilket minskar söktiden i de fall där övervakningsmålet har flyttats väsentligt från den ursprungliga positionen och säkerställer att målet kan mätas korrekt.

## Förskjutningstoleranser

Definierar toleransvärdet för punktövervakning. Om toleransen överskrids visar programmet en varning.

## Residualtoleranser för referensobjekt bakåt

Definierar toleransvärdet för referensobjekt bakåt. Om toleransen överskrids visar programmet en varning.

## Atmosfäriska korrektioner

Övervakning använder en atmosfärisk korrigering på PPM-nivå (miljondelar) som tillämpas på uppmätta lutande längder för att korrigera effekterna av jordens atmosfär.PPM bestäms utifrån tryck- och temperaturavläsningar tillsammans med specifika instrumentkonstanter.

Trycket och instrumentkonstanten fås direkt från instrumentet men man måste ange temperaturen manuellt.För att ändra dessa inställningar vid övervakning, trycker du på Paus och sedan på Atmosfär.Programmet Övervakning beräknar automatiskt den atmosfäriska korrigeringen baserat på de angivna värdena.

#### NOTERA –

- Om man föredrar att använda en alternativ tryckavläsning går det att skriva över barometertrycket från instrumentet.
- Om man anger ett atmosfärstryck och vill återgå till att använda instrumentets inre tryck måste man starta om applikationen Övervakning.

Temperaturen och trycket (och därmed den atmosfäriska korrigeringen) sparas i jobbet med mätningarna för respektive epok. Under en övervakning kan man närsomhelst uppdatera temperaturen — korrektionerna appliceras på nästa epok.

# Mätningar utanför toleranserna

Efter varje mätning kontrollerar programmet Övervakning om mätningen ligger inom de toleranser som angivits för jobbet. Programmet varnar om de ligger utanför toleransen och deltan visas.

Det går att ställa in två typer av toleranser i jobbet:

• Horisontella och vertikala toleranser för referensobjektsförskjutningar.

Om någon av punkterna har flyttats mer än den angivna toleransen visas deltan i vyn Deltan och punkten listas i vyn Varningar.Du kan även se denna information i rapporten [Förskjutningar](#page-12-0)

- Horisontella och vertikala toleranser för bakobjektsresidualer.
	- Om observationerna av bakåtobjekt ligger utanför den återstående toleransen, visas information om bakåtobjektet i vyn Residualer.

NOTERA – Om en varning visas i slutet av en epok för bakåtriktade residualer kommer programmet Övervakning inte att visa en punktvarning för några förskjutningar i de framåtriktade mätningarna för den observerade epoken.

# Misslyckade mätningar

Instrumentet försöker mäta varje punkt och om prismat är skymt, misslyckas mätningen. Du kan välja att försöka igen eller hoppa över mätningen.

- <sup>l</sup> Om en punkt hoppas över i cirkelläge 1 kommer den automatiskt hoppas över i cirkelläge 2.
- Om en punkt hoppas över i en epok (antingen i cirkelläge 1 eller 2) kommer instrumentet ändå försöka mäta punkten i alla efterföljande epoker.
- <sup>l</sup> Samtliga observationer lagras i jobbfilen. När cirkellägesordningen CL1CL2 eller CL1/CL2 används måste alla punkter i båda cirkellägena för att programmet Övervakning ska kunna upptäcka eventuella förskjutningar i epoken.
- <sup>l</sup> Däremot måste samtliga punkter mätas i båda cirkellägena när cirkellägesordningen CL1CL2 eller CL1/CL2 används för att programmet monitoring ska kunna beräkna koordinater eller förskjutningar för referensobjekt framåt i epoken. Om referensobjektet bakåt inte mäts i båda cirkellägena beräknas inga koordinater för något referensobjekt framåt.

Listvyn indikerar mätningens förlopp för respektive punkt i den aktuella epoken:

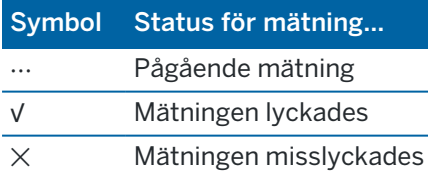

TIPS – För att fortsätta med nästa referensobjekt framåt, markerar du kryssrutan Hoppa över skymda referensobjekt framåt på skärmen Alternativ.Markera kryssrutan Upprepa saknade mål på skärmen Alternativ, för att automatiskt upprepa missade mätningar i slutet av satsen.

# För att avsluta övervakning

För att avsluta övervakning, trycker du på Esc på skärmen Övervakning status.

Om inga mätningar pågår avslutas mätningen omedelbart.

Om det pågår mätningar stoppas övervakningen efter slutförandet av den aktuella mätningen.

# Rapporter

Du kan skapa en rapport för uppmätta punkter inklusive eventuella punktrörelser. Man kan granska rapporterna för att kontrollera den insamlade informationen medan man fortfarande är i fält eller för att överföra data från fältet till kunder eller till kontoret för ytterligare bearbetning.

## <span id="page-12-0"></span>Granska Förskjutningar

För att visa förskjutningsöversättningar för övervakningspunkter:

- 1. Tryck på  $\equiv$  och välj Rapporter/Förskjutningar.
- 2. Välj de epoker som du vill jämföra. De valda epokerna markeras med en liten pil. Om du väljer:
	- två epoker jämförs de med varandra.
	- en epok jämförs den med referensvärdena (från den ursprungliga observationen).

## Skapa rapporter för uppmätta punkter

Du kan skapa en rapport för uppmätta punkter inklusive eventuella punktöversättningar. Visa dessa rapporter för att kontrollera informationen redan i fält eller för att överföra data från fältet till din kund eller till kontoret.

Följande format finns förinställda:

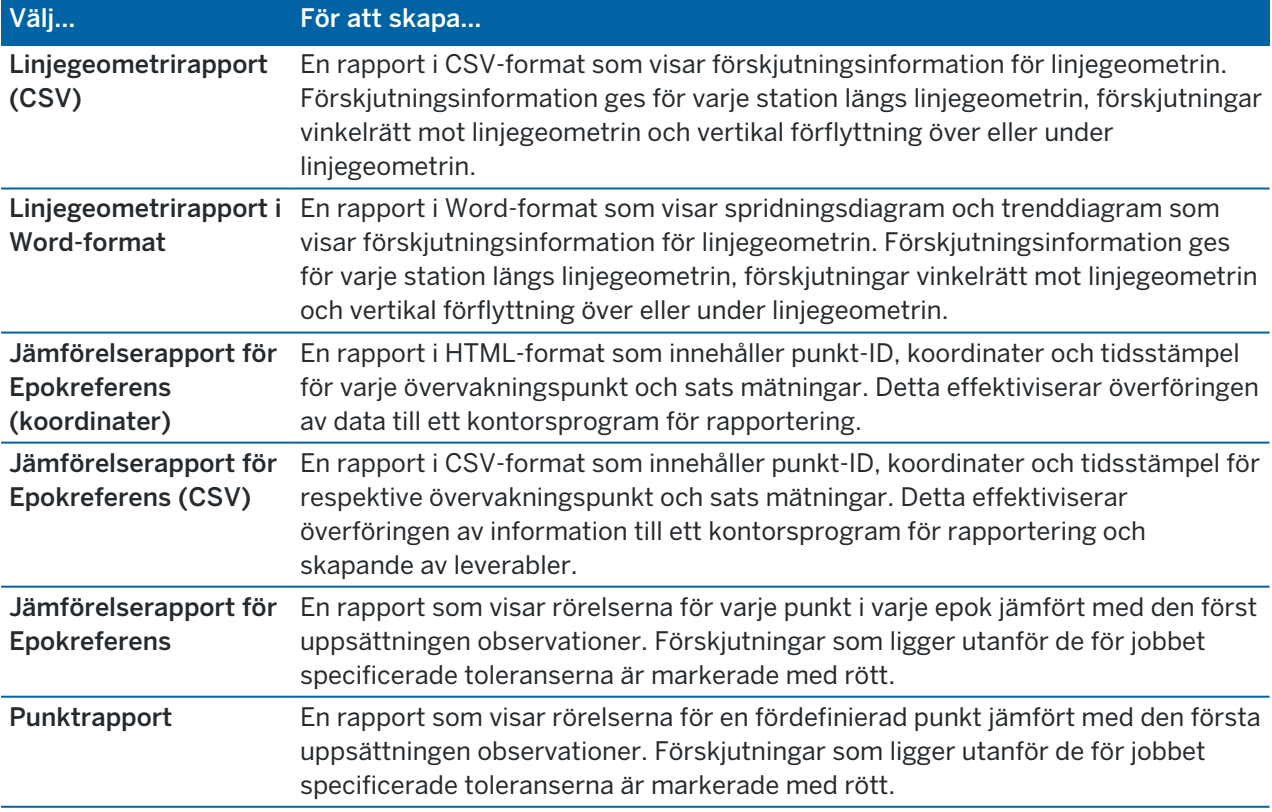

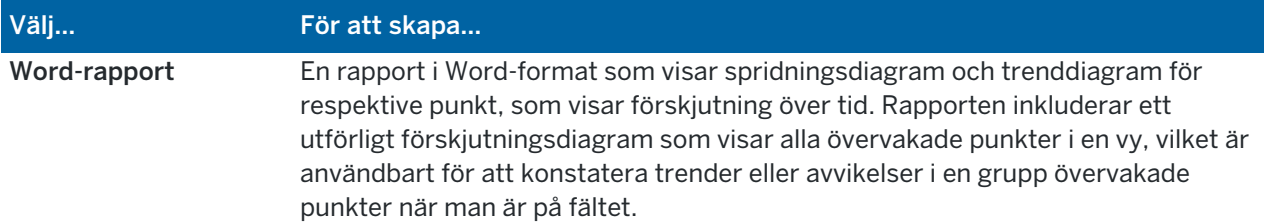

Skapa en rapport:

- 1. Tryck på  $\equiv$  och välj Rapporter/Rapporter.
- 2. Välj det önskade filformatet i fältet Filformat.
- 3. Om du valde:
	- Linjegeometrirapport (CSV), välj Typ av linjegeometri (RXL, polylinje, TXL eller LandXML) och välj sedan Indatafil.
	- Linjegeometrirapport i Word-format, välj om Diagram för punktspridning, eller Trenddiagram ska inkluderas, eller både och, i fältet, Rapportinnehåll, och välj sedan Typ av linjegeometri (RXL, polylinje, TXL eller LandXML) och välj sedan Indatafil.
	- Punktrapport, ange punktens namn i fältet Punktnamn, eller tryck på ▶ och välj punkten.
	- Välj om Diagram över punktspridning eller Trenddiagram ska inkluderas i Word-rapporten eller både och, i fältet Rapportinnehåll.
- 4. För att automatiskt visa filen efter att den skapats, välj kontrollrutan för Visa skapad fil.
- 5. Välj Ja i fältet Inkludera ofullständiga satser, för att inkludera ofullständiga satser i rapporten, eller välja Nej för att exkludera ofullständiga satser från rapporten.
- 6. Tryck på OK.

TIPS – Välj projektet och tryck sedan på |, välj Inställningar och markera kryssrutan Ladda upp länkade projektfiler samt fältinformation och exporter på skärmen Projekt, för att synkronisera exporter och rapporter till Trimble Connect. Filerna synkroniseras till Trimble Connect när du synkroniserar projektet nästa gång.

# Överföra filer till kontoret

Du kan överföra olika typer av övervakningsfiler mellan en kontrollenhet och en kontorsdator. Däremot kan inte alla format öppnas direkt med programvaran på kontoret.

## Exportera din data till Trimble 4D Control

För att exportera din övervakningsdata till programmet Trimble 4D Control, trycker du på  $\equiv$  och väljer Rapporter/Exportera till TD4Control.Tryck på OK i dialogrutan för bekräftelse.Data exporteras till en JobXML-fil (\*.jxl) och lagras i projektmappen.

Använd programmet Trimble 4D Control för att öppna JobXML-filen och analysera din övervakningsdata genom att granska förskjutningar, förskjutningsdiagram och felaktiga ellipser.

## Visa din information med Trimble Business Center

Om du har exporterat insamlad övervakningsinformation till en JobXML-fil (\*.jxl) du kan importera filen till programmet Trimble Business Center.

Samtliga övervakningsobservationer importeras till projektet och koordinaterna som används i projektet hämtas från den första epoken.

#### TIPS –

- Använd Project Explorer för att granska observationerna för varje epok.
- Skapa en rapport för punkthärledning för att granska koordinaterna för varje epok.
- Använd alternativet Punkttoleranser i Projektinställningar för att definiera punktens rörelsetoleranser. I rapporterna markeras koordinater utanför dessa toleranser med rött och flaggas som utanför toleranserna i kartfönstret.

# **Datautbyte**

Använd menyn Datautbyte för att effektivisera platsetablering för automatiserad övervakning, vilket minskar behovet av att flera applikationer och enheter tas med till platsen.Du kan använda samma arbetsflöde för både manuella och automatiserade övervakningsprojekt.Menyn Datautbyte tillhandahåller metoder för att överföra information om platsetablering vid automatiserade övervakningsprojekt som använder Trimble 4D Control.

# Överföring av platsetablering via Settop M1 till Trimble 4D Control

Settop M1 är det rekommenderade sättet att kommunicera med en totalstation i ett automatiserat övervakningssystem. Alternativet Settop M1 gör det möjligt att sömlöst överföra information om platsetablering från Trimble Access Övervakning, inklusive punktlistor och inställningar för schemaläggning av satser, till Settop M1 och indirekt till Trimble 4D Control. Det eliminerar extra konfigurationsarbete på fältet (Settop M1) och i Trimble 4D Control.

## <span id="page-14-0"></span>Utföra platsetableringen

- 1. Starta programmet Trimble Access Övervakning och öppna ett befintligt jobb för att ändra en befintlig platsetablering, eller skapa ett nytt jobb för att utföra en inledande platsetablering.
- 2. Tryck på  $\equiv$  och välj Inställningar/Anslutningar. Välj fliken Bluetooth. Anslut kontrollenheten till instrumentet.

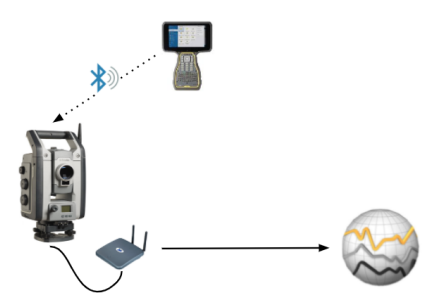

- 3. Tryck på  $\equiv$  och välj Mätning/<mätprofil>/<stationsetablering>. Utföra platsetableringen:
	- a. Definiera typen av stationsetablering.
	- b. Lägg till referenspunkter bakåt.
	- c. Lägg till framförhållningspunkter.
	- d. Ställ in schemaläggaren.
	- e. Tryck på Godkänn.
	- f. Mäta satser.

#### Överföra platsetableringen

1. Anslut kontrollenheten till Settop M1 via Wi-Fi.

Använd skärmen för Wi-Fi-inställningar i operativsystemet Windows för att konfigurera anslutningsinställningarna för Wi-Fi.Wi-Fi-nätverkets namn börjar med Settop och slutar med Settop M1-ID (exempelvis, Settop-m14117562).Lösenordet för att ansluta till åtkomstpunkten Settop M1 är Settopm1.

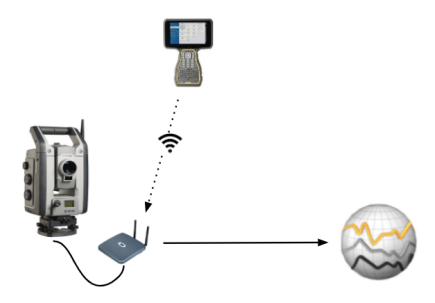

- 2. Inaktivera instrumentstyrningen i Settop M1 via programmet Övervakning. Tryck på  $\equiv$  och välj Datautbyte/Settop M1/Inaktivera instrumentkontroll, för att göra detta.Ange ditt användarnamn och lösenord för Settop M1 och tryck på Inaktivera.
- 3. Om du inte redan har utfört den platsetablering som ska skickas, kan du ansluta kontrollenheten till instrumentet och utföra platsetableringen nu. Se Utföra [platsetableringen,](#page-14-0) page 15 ovan.
- 4. Tryck på  $\equiv$  och välj Datautbyte/Settop M1/Skicka platsetablering.
- 5. Kontrollera Autentiseringsuppgifterna för Settop M1, ange ett korrekt projektnamn för Settop M1 och välj alternativ för inställningar av Mätning och Schemaläggning.
- 6. Tryck på Skicka och starta.

Det automatiserade övervakningssystemet tar kontrollen och påbörjar övervakningsprocessen med hjälp av Trimble 4D Control.

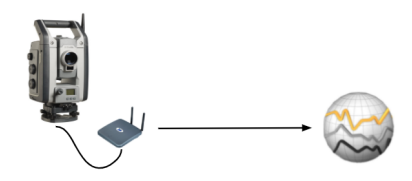

# Byta platsetableringar med Trimble 4D Control

Programmet Trimble Access Övervakning är flexibelt vid byte och redigering av platsetableringar med Trimble 4D Control. I ett scenario där ingen Settop M1 används, gör den här funktionen det möjligt att överföra en platsetablering till Trimble 4D Control för att effektivisera den automatiska konfigureringen av övervakningssystemet. Dessutom, kan en befintlig platsetablering som exporterats från Trimble 4D Control, importeras för fortsatt arbete på fältet, såsom tillägg av ytterligare mål och redigering av befintlig målinformation.

## Exportera platsetableringen till Trimble 4D Control

- 1. Tryck på Övervakning i  $\equiv$  och välj Datautbyte/T4D-styrning/Exportera platsetablering.
- 2. Dialogrutan Exportera platsetablering bekräftar att platsetableringen exporterades. Tryck på OK.
- 3. Tryck på  $\equiv$  och välj Jobbdata/Utforskaren för att öppna mappen Trimble Data\Projekt i Utforskaren, för att hitta den exporterade filen med platsetableringen.Filen för platsetableringen har filtillägget .tamsetup och lagras i mappen <projectname>\T4DControlExport.

## Importera platsetableringen från Trimble 4D Control

- 1. Exportera platsetableringen i Trimble 4D Control.Den exporterade filen har filtillägget .tamsetup.Kopiera filen i Utforskaren.
- 2. Tryck på  $\equiv$  och välj Jobbdata/Utforskaren i Övervakning för att öppna mappen Trimble Data\Projekt i Utforskaren.
- 3. Använd Utforskaren för att klistra in filen .tamsetup i mappen <projectname>/T4DControlImport i mappen Trimble Data\Projects.
- 4. Tryck på  $\equiv$  och välj Datautbyte/T4D-styrning/Exportera platsetablering.
- 5. Välj den fil för platsetablering som du just klistrat in i mappen.
- 6. Tryck på Godkänn.

Informationen om platsetableringen finns nu i Trimble Access-jobbet.